## **How to sign up for your "Class Planning" webinar**

**Step 1:** Log in to **[Pipeline](https://auth.sbcc.edu/cas/login)** [\(https://auth.sbcc.edu/cas/login\)](https://auth.sbcc.edu/cas/login)

**Step 2:** Click on the "Starfish" tab at the top of the screen

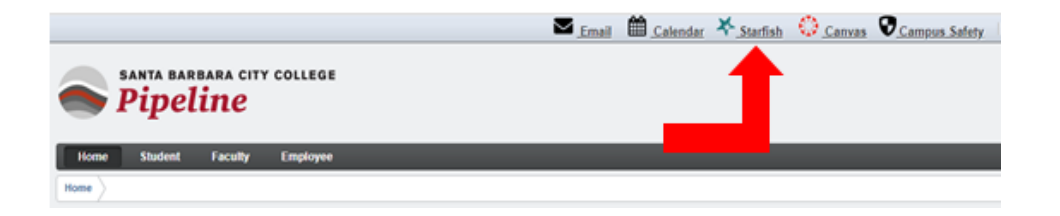

**Step 3: Click on the "hamburger" icon.** 

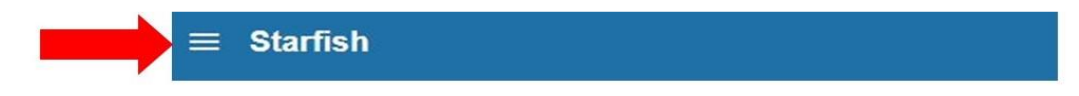

**Step 4:** Click on your name.

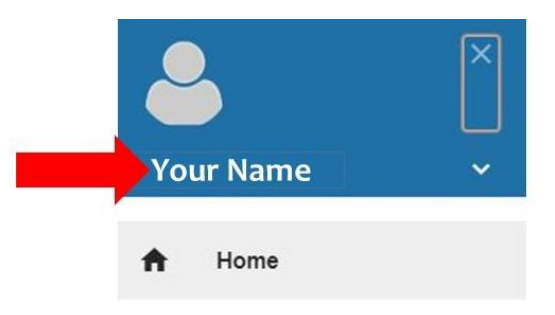

**Step 5:** Click on "Institutional Profile".

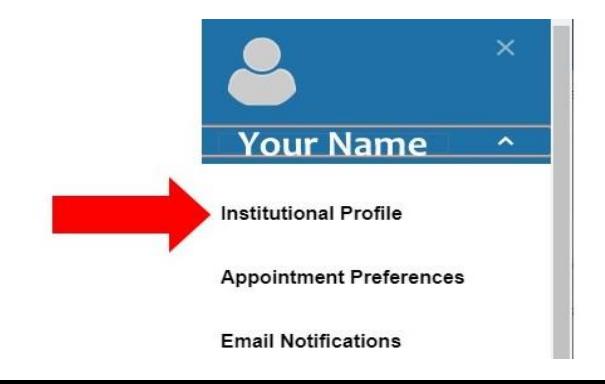

**Step 6:** Type your personal email address into the "Alternate Email" field. For **Send my correspondence to**, choose "Both". Click "Submit".

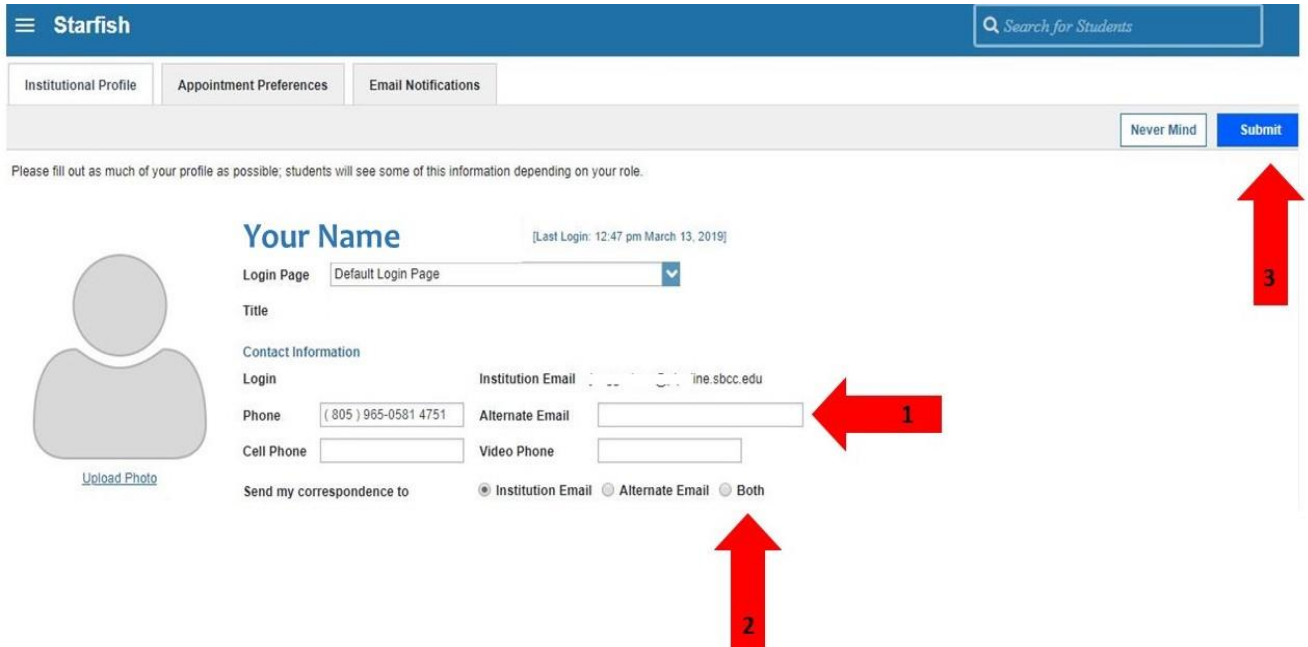

**Step 7:** Click on the hamburger icon. Then click on "Home".

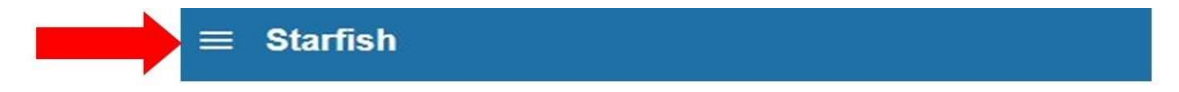

Then click on "Home".

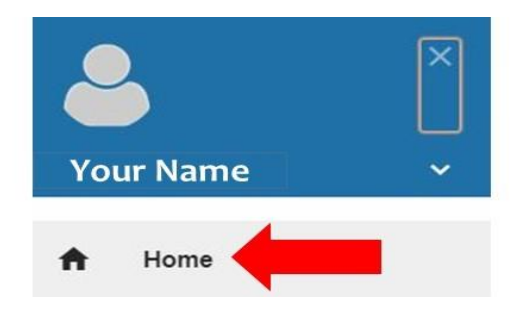

**Step 8:** Under "*Webinar* Class Planning", click on "Schedule". Do *not* choose "On Campus Class Planning".

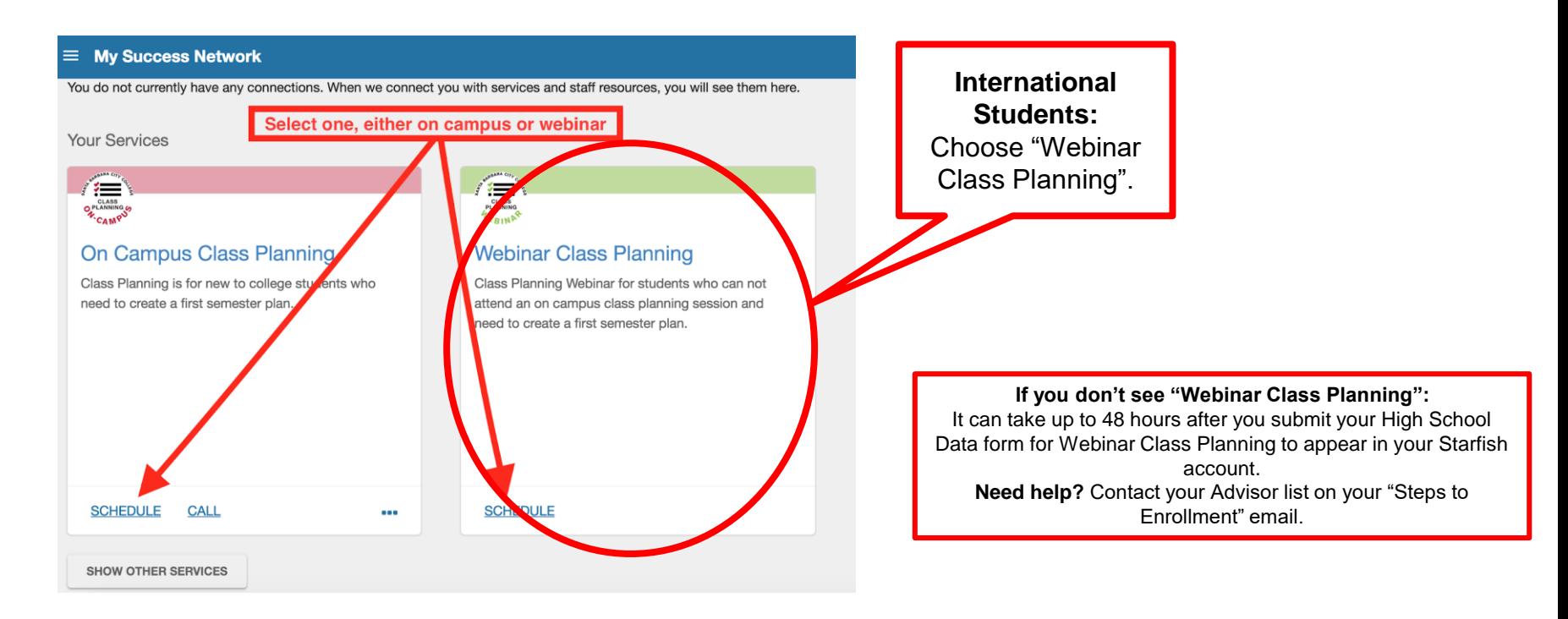

After you attend a Class Planning webinar, you will be able to register for classes in Pipeline. During Welcome Week, you will have time to ask an Academic Counselor questions about your classes and make changes if advised.

**Step 9:** Click "Create a first semester plan" and then "Continue" to see a calendar with available webinar dates & times.

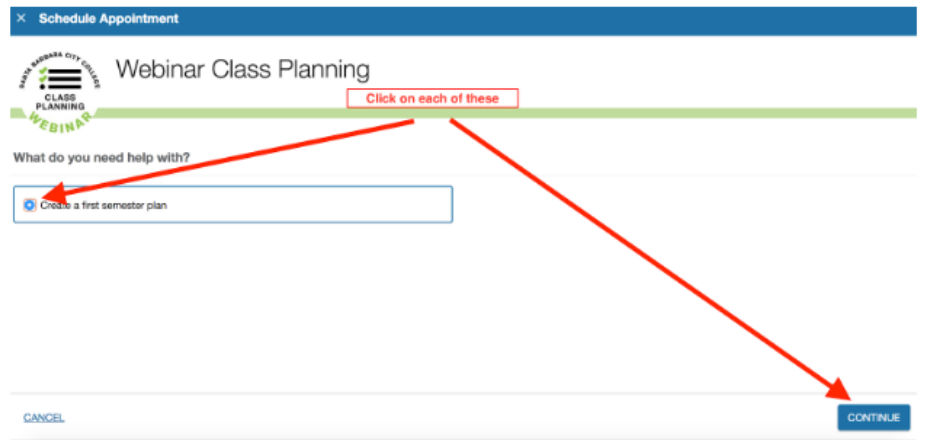

**Step 10:** Select a date range to find available webinar sessions. Then select the session you want to attend. Then click "Continue".

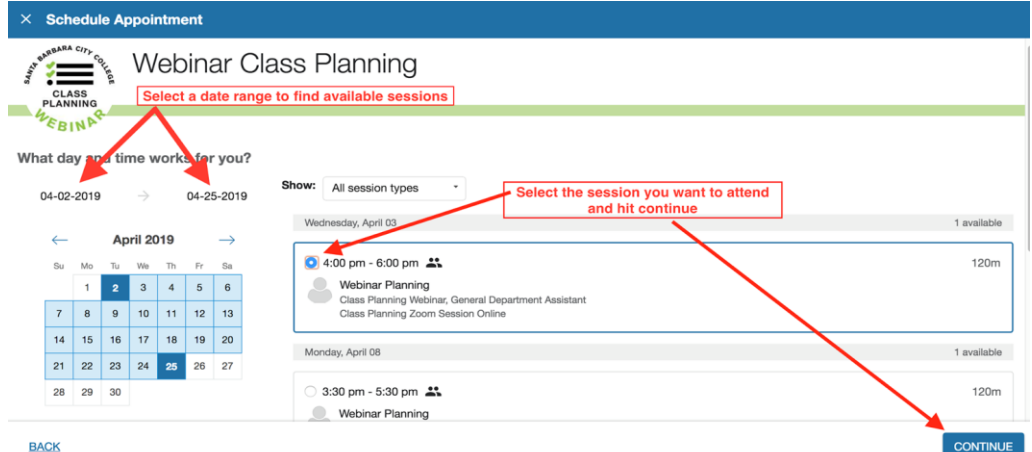

If you will be in a different time zone for your [Class Planning Webinar, you can use this Time](https://www.timeanddate.com/worldclock/converter.html)  Zone Converter - Time Difference Calculator.

## **Confirmation email and next steps:**

After you scheduled your Class Planning, check your Pipeline or personal email for a confirmation email and Class Planning instructions.

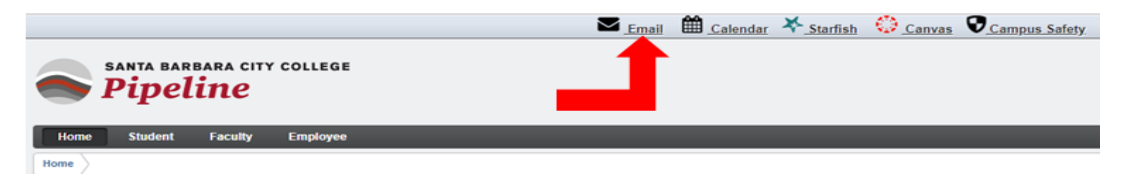

## **Remember to attend your Class Planning webinar!**

If you will be in a different time zone during your Class Planning webinar, use this Time Zone Converter - [Time Difference Calculator](https://www.timeanddate.com/worldclock/converter.html)  to help you attend the correct time for Santa Barbara.

Your "Class Planning" registration hold will be cleared within 24-48 hours after you attend your Class Planning webinar.